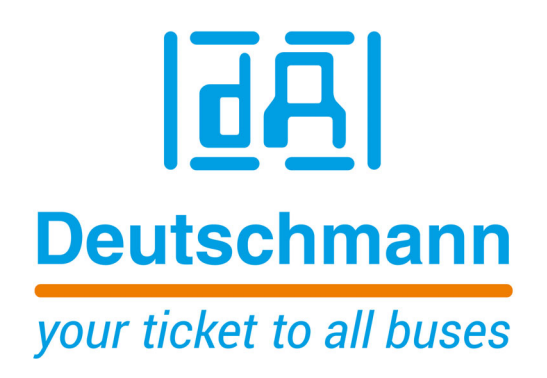

**Bedienerhandbuch LOCON 100 / 200 und ROTARNOCK 80 / 100 mit Feldbusanbindung**

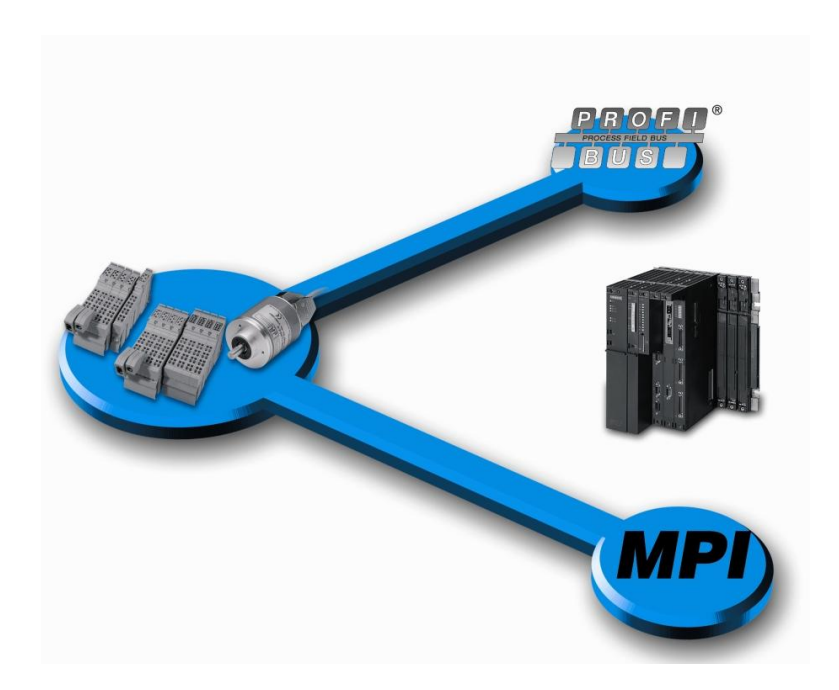

**Deutschmann Automation GmbH & Co. KG www.deutschmann.de | wiki.deutschmann.de**

Handbuch Art.-Nr. V3526

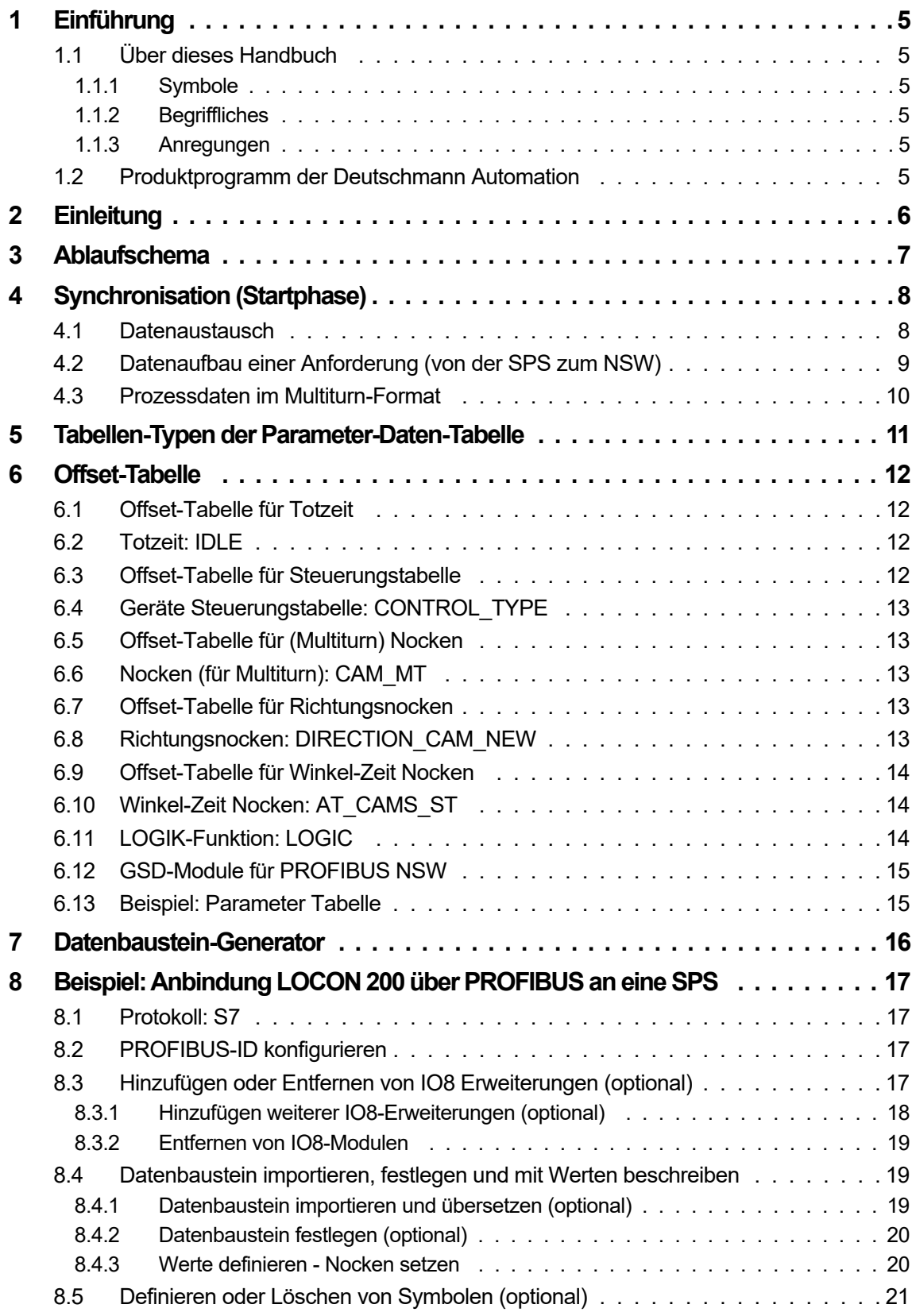

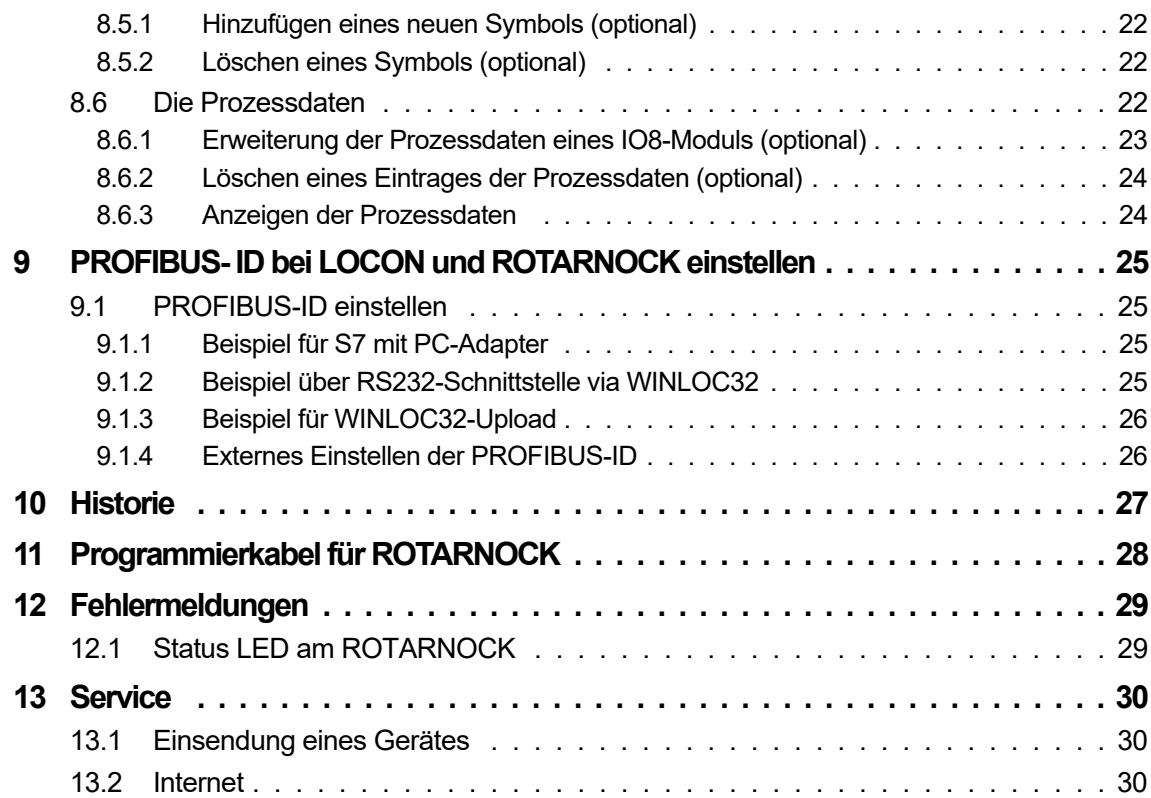

# <span id="page-4-0"></span>**1 Einführung**

## <span id="page-4-1"></span>**1.1 Über dieses Handbuch**

In diesem Handbuch werden die Installation, Funktionen und die Bedienung des jeweils auf dem Deckblatt und in der Kopfzeile genannten Deutschmann-Gerätes dokumentiert.

#### <span id="page-4-2"></span>**1.1.1 Symbole**

![](_page_4_Picture_6.jpeg)

Besonders **wichtige Textpassagen** erkennen Sie an nebenstehendem Piktogramm.

Diese Hinweise sollten Sie **unbedingt beachten**, da ansonsten Fehlfunktionen oder Fehlbedienung die Folge sind.

## <span id="page-4-3"></span>**1.1.2 Begriffliches**

Im weiteren Verlauf dieses Handbuchs werden häufig die Ausdrücke "ROTARNOCK" und "LOCON" ohne weitere Modellangabe benutzt. In diesen Fällen gilt die Information für die gesamte Modellreihe.

### <span id="page-4-4"></span>**1.1.3 Anregungen**

Für Anregungen, Wünsche etc. sind wir stets dankbar und bemühen uns, diese zu berücksichtigen. Hilfreich ist es ebenfalls, wenn Sie uns auf Fehler aufmerksam machen.

## <span id="page-4-5"></span>**1.2 Produktprogramm der Deutschmann Automation**

Eine ausführliche und aktuelle Übersicht über unser Produktspektrum finden Sie auf unserer Homepage http://www.deutschmann.de.

# <span id="page-5-0"></span>**2 Einleitung**

DEUTSCHMANN-Nockensteuerungen (NS) mit PROFIBUS-Schnittstelle können einfach an einer SPS betrieben werden. Hierfür ist es erforderlich, dass das Protokoll S7 (Auslieferungszustand) in der Nockensteuerung eingestellt ist.

Das S7-Protokoll kann alle Parameter von einer Nockensteuerung bearbeiten.

Das S7-Protokoll erlaubt die Bearbeitung der wichtigsten Parameter im NSW ([siehe Kapitel 5,](#page-10-0)  ["Tabellen-Typen der Parameter-Daten-Tabelle" auf Seite 11\)](#page-10-0). Durch die Tabellenform ist ein vereinfachtes Parametrieren möglich.

Dieses Handbuch beschreibt das S7-Protokoll, siehe Anmerkungen im [Kapitel "Protokoll: S7" auf](#page-16-1)  [Seite 17](#page-16-1).

Die Geräte ROTARNOCK 100, LOCON 100 und LOCON 200 unterstützen außerdem das "Com. Profile" Protokoll. Dabei wird das Gerät im PROFIBUS nach dem Deutschmann Kommunikationsprofil angesprochen (siehe Handbuch "Kommunikationsprofil").

![](_page_5_Picture_8.jpeg)

## <span id="page-6-0"></span>**3 Ablaufschema**

Ein SPS Programm (Handlingsbaustein) übernimmt bei einer SPS mit PROFIBUS die Übermittlung der Parameterdaten zur Nockensteuerung (NS).

Das NSW liefert in jedem PROFIBUS-Zyklus die Prozessdaten zurück. Die Länge der Prozessdaten ist abhängig von dem NSW und dem gewählten Modul der GSD-Datei ([siehe Kapitel](#page-14-0)  [6.12, "GSD-Module für PROFIBUS NSW" auf Seite 15\)](#page-14-0).

![](_page_6_Figure_5.jpeg)

# <span id="page-7-0"></span>**4 Synchronisation (Startphase)**

Nach dem Einschalten des NSW synchronisieren sich die SPS und das NSW, danach werden die Parameterdaten zyklisch zum NSW kopiert.

Das NSW sendet nach dem Einschalten ein 0xC000 (Bit 15 und 14 im 1. Wort gesetzt) solange, bis es dieses Wort als Echo von der SPS zurück bekommt. Daraufhin sendet das NSW zur SPS ein 0x0000 (Bit 15 und 14 im 1. Wort gelöscht) und beendet damit die Synchronisation.

Ab jetzt kopiert der Handlingbaustein aus der Parameter Daten Tabelle der SPS immer 3 aufeinander folgende Worte, geführt vom Adresswort über den Bus zum NSW [\(siehe Kapitel 4.2,](#page-8-0)  ["Datenaufbau einer Anforderung \(von der SPS zum NSW\)" auf Seite 9](#page-8-0)).

![](_page_7_Figure_6.jpeg)

Werte in Hex  $x = not used$ 

### <span id="page-7-1"></span>**4.1 Datenaustausch**

Die SPS sendet jetzt 0x8000 (Bit 15 write-req gesetzt) mit Start-Adresse des ersten Wortes aus der Tabelle und den ersten drei Worten aus der Parameter Tabelle.

Eine Parameter Tabelle fängt immer mit Adresse 0 an. Es müssen immer alle Daten im Abstand von 6 Byte zum NSW kopiert werden. Als Bestätigung wartet die SPS auf das erste Wort der Anfrage (0x8000 Hex).

Der zweite Datensatz, den die SPS an das NSW sendet ist 0x8006 Hex im ersten Wort und den nächsten 3 Worten aus der Parameter Tabelle.

Somit muss die Startadresse immer ein Vielfaches von 6 sein. Am Ende der Tabelle angelangt beginnt der Kopiervorgang wieder ab der Adresse 0.

Als Bestätigung wartet die SPS auf das erste Wort der Anfrage (0x8006 Hex).

Zusätzlich bekommt die SPS immer die Prozessdaten zurück ([siehe Kapitel 4.3, "Prozessdaten](#page-9-0)  [im Multiturn-Format" auf Seite 10](#page-9-0)).

![](_page_8_Figure_2.jpeg)

 $X = not used$ 

Y = Anzahl Bytes der Offset Tabelle

Z = Startadresse der Parameterdaten z.B. vom Typ 2

## <span id="page-8-0"></span>**4.2 Datenaufbau einer Anforderung (von der SPS zum NSW)**

![](_page_8_Picture_167.jpeg)

**Hinweis:** In Bezug auf die Logikfunktion muss bei Verwendung der 16 Eingänge folgendes beachtet werden:

\*ROTARNOCK 4-PROFIBUS: Der 1. Eingang ist im 10 Byte im 5. Wort im PROFIBUS.

\*ROTARNOCK 100-PROFIBUS: Der 1. Eingang ist im 9 Byte im 5. Wort im PROFIBUS.

## <span id="page-9-0"></span>**4.3 Prozessdaten im Multiturn-Format**

Die Prozessdaten werden permanent ab dem 5. Wort mitgeliefert.

**Datenaufbau einer Anwort vom NSW an die SPS:**

| Wort<br>Byte Nr. | 1. Wort<br>Byte 0, 1                                                     | 2. Wort<br>Byte 2, 3 | 3. Wort<br>Byte 4, 5 | 4. Wort<br>Byte 6, 7 | 5. Wort<br>Byte 8, 9 | 6.Wort<br>Byte 10, 11 | 7. Wort<br>Byte 12, 13 |   |
|------------------|--------------------------------------------------------------------------|----------------------|----------------------|----------------------|----------------------|-----------------------|------------------------|---|
| Bit              | 150                                                                      | $15 \dots 0$         | 150                  | 150                  | 3116                 | 150                   | 150                    |   |
|                  | Kopie des<br>1. Wortes<br>von der<br>SPS als<br>Empfangs-<br>bestätigung |                      |                      |                      | Position             |                       | Speed                  | . |

![](_page_9_Picture_216.jpeg)

#### **Zuordnung der Ausgänge zu Bits**

#### **Beispiel:**

![](_page_9_Picture_217.jpeg)

Ab dem Byte 16 beginnen die Zustandsinformationen der Ausgänge. Hier werden immer genau so viele Ausgänge übertragen, wie vom NSW unterstützt werden.

# <span id="page-10-0"></span>**5 Tabellen-Typen der Parameter-Daten-Tabelle**

![](_page_10_Picture_86.jpeg)

## <span id="page-11-0"></span>**6 Offset-Tabelle**

In der Offset-Tabelle sind jeweils drei Worte zur Beschreibung einer Parameter-Tabelle reserviert.

Die ersten drei Worte müssen zwingend am Anfang dieser Parameter-Tabelle stehen, sie deklarieren die Offset-Tabelle selbst.

Das erste Wort enthält das Schlüsselzeichen für diese Offset-Tabelle (0x0001), im zweiten Wort steht die Anzahl der benötigten Bytes der Tabelle und im dritten Wort steht die Startadresse der Tabelle.

Die Startadresse der Offset-Adresse ist immer Null.

Die Einträge in der Offset-Tabelle ermöglichen bestehende Tabellen zu erweitern bzw. neue hinzuzufügen. Die Parameter Tabelle fängt immer mit der Offsetdeklaration an (Beispiel)

![](_page_11_Picture_182.jpeg)

Danach folgt die Deklaration der einzelnen Tabellen durch die Offset Tabelle.

#### <span id="page-11-1"></span>**6.1 Offset-Tabelle für Totzeit**

![](_page_11_Picture_183.jpeg)

# <span id="page-11-2"></span>**6.2 Totzeit: IDLE**

![](_page_11_Picture_184.jpeg)

Jede weitere benötigte Totzeit wird lückenlos angereiht.

Der SPS Programmierer braucht nur die entsprechenden Werte in der Struktur-Tabelle ändern, um automatisch das NSW zu programmieren.

#### <span id="page-11-3"></span>**6.3 Offset-Tabelle für Steuerungstabelle**

![](_page_11_Picture_185.jpeg)

## <span id="page-12-0"></span>**6.4 Geräte Steuerungstabelle: CONTROL\_TYPE**

In dieser Tabelle werden Bytes oder Flags vom SPS Programmierer gesetzt, die eine spezielle Konfiguration im NSW ausführen. Die Tabelle besteht aus sechs Byte:

![](_page_12_Picture_273.jpeg)

### <span id="page-12-1"></span>**6.5 Offset-Tabelle für (Multiturn) Nocken**

![](_page_12_Picture_274.jpeg)

### <span id="page-12-2"></span>**6.6 Nocken (für Multiturn): CAM\_MT**

![](_page_12_Picture_275.jpeg)

### <span id="page-12-3"></span>**6.7 Offset-Tabelle für Richtungsnocken**

![](_page_12_Picture_276.jpeg)

### <span id="page-12-4"></span>**6.8 Richtungsnocken: DIRECTION\_CAM\_NEW**

Die Länge der Richtungsnockentabelle wird durch den letzten Ausgang bestimmt der für die Funktion der Richtungsnocken genutzt wird. Im unteren Beispiel ist der Ausgang 3 der letzte Ausgang mit dem eine Richtungsauswertung erfolgt. Die Tabelle muss immer einem Vielfachen von 6 Byte lang sein, darum wurden 3 "Dummy" Bytes hinzugefügt.

![](_page_12_Picture_277.jpeg)

Folgende Werte sind möglich:

0 = Update always (beide Richtungen) = Default

 $1 =$  Update positiv

 $2 =$  Update negativ

# <span id="page-13-0"></span>**6.9 Offset-Tabelle für Winkel-Zeit Nocken**

![](_page_13_Picture_258.jpeg)

## <span id="page-13-1"></span>**6.10 Winkel-Zeit Nocken: AT\_CAMS \_ST**

![](_page_13_Picture_259.jpeg)

# <span id="page-13-2"></span>**6.11 LOGIK-Funktion: LOGIC**

![](_page_13_Picture_260.jpeg)

![](_page_14_Picture_239.jpeg)

### <span id="page-14-0"></span>**6.12 GSD-Module für PROFIBUS NSW**

## <span id="page-14-1"></span>**6.13 Beispiel: Parameter Tabelle**

![](_page_14_Picture_240.jpeg)

In diesem Beispiel wird der Ausgang 4, Cam\_MT\_Cam(1).Output im Programm 0, Cam\_MT\_- Cam(1).ProgNo., zwischen Position 20, Cam\_MT\_Cam(1).On und 40, Cam\_MT\_Cam(1).Off gesetzt. Der Wert Cam\_MT\_Length ist die Anzahl der Bytes und berechnet sich aus der Anzahl der Nocken mal sechs.

Offset\_Length ist die Anzahl Bytes der Offset Parameter, fängt immer bei Null an und endet in diesem Beispiel bei Adresse 10.

#### **Erklärung:**

![](_page_14_Picture_241.jpeg)

# <span id="page-15-0"></span>**7 Datenbaustein-Generator**

Der Generator erzeugt eine gewünschte Parameter-Tabelle automatisch im AWL-Format. Die Berechnung der Length-Werte und Start-Adressen wird dem Anwender dadurch abgenommen. Das Programm kann aus dem Download-Bereich unserer Homepage http://www.deutschmann.de geladen werden.

![](_page_15_Picture_42.jpeg)

Durch einfaches Anklicken der Flaggen können Sie die entsprechende Sprache auswählen. Gehen sie nun nacheinander die einzelnen Punkte durch (weitere Informationen in der Programm-Hilfe).

Um den Datenbaustein zu erzeugen, klicken sie auf "Datei" -> "DB erzeugen" (siehe Bild unten); legen den Dateinamen fest und speichern.

![](_page_15_Picture_43.jpeg)

## <span id="page-16-0"></span>**8 Beispiel: Anbindung LOCON 200 über PROFIBUS an eine SPS**

Diesem Beispiel zugrunde gelegt ist unser Beispielprojekt "Nsw\_v2\_d.zip" mit der Projektierungssoftware "Step 7 V5.3 + SP2". Die folgenden Kapitel erklären den Umgang mit dem Projekt. Die optionalen Kapitel gelten grundsätzlich bei Hardwareabweichungen bzw. zeigen wo welche Änderungen gemacht werden müssen.

## <span id="page-16-1"></span>**8.1 Protokoll: S7**

Wie in diesem Bedienerhandbuch in [Kapitel 2](#page-5-0) beschrieben, muss das Protokoll S7 eingestellt sein.

**Achtung:** 

![](_page_16_Picture_7.jpeg)

**Nach einem Kaltstart werden alle Werte in der Nockensteuerung gelöscht.**

**Die SPS ist Master, es kann somit nur über die SPS die Programmierung vorgenommen werden.**

### <span id="page-16-2"></span>**8.2 PROFIBUS-ID konfigurieren**

PROFIBUS Slave ID: 126 Dez default

In [Kapitel 9](#page-24-0) dieses Handbuches sind die verschiedenen Möglichkeiten aufgezeigt um die PROFIBUS-Slave-Adresse einzustellen.

In diesem Beispiel ist die PROFIBUS-ID = 9.

### <span id="page-16-3"></span>**8.3 Hinzufügen oder Entfernen von IO8 Erweiterungen (optional)**

Mit Doppelklick auf *Hardware* kommt man in die Übersicht. Default ist LOCON 200 + 2 IO8 Erweiterungen.

![](_page_16_Picture_16.jpeg)

![](_page_17_Picture_38.jpeg)

### <span id="page-17-0"></span>**8.3.1 Hinzufügen weiterer IO8-Erweiterungen (optional)**

Nachdem die gsd Datei "L200.gsd" installiert wurde, findet man dieses, wie alle Deutschmann Nockensteuerungen unter:

PROFIBUS-DP->Weitere FELDGERÄTE->SPS

Markieren sie den vorhandenen Slave. Nun kann per Drag+Drop eine "L200-IO8" Erweiterung hinzugefügt werden.

![](_page_17_Picture_39.jpeg)

Anschließend kann dann noch die EA-Adresse definiert werden.

# <span id="page-18-0"></span>**8.3.2 Entfernen von IO8-Modulen**

Zum Entfernen der IO8-Erweiterung markiert man die letzte Zeile, drückt die rechte Maustaste und wählt "Löschen".

![](_page_18_Picture_69.jpeg)

Nach Bestätigen der Sicherheitsfrage wird die letzte Zeile gelöscht.

## <span id="page-18-1"></span>**8.4 Datenbaustein importieren, festlegen und mit Werten beschreiben**

## <span id="page-18-2"></span>**8.4.1 Datenbaustein importieren und übersetzen (optional)**

Unter *Quellen -> rechte Maustaste -> Externe Quelle* kann ein vom DBGenerator erstellter Datenbaustein importiert werden.<br>Existenzie Manager-NSW\_V2\_D<br>Datel Boarbelten Enfügen Zelsystem Ansicht Extras Fenstor Hilfe

![](_page_18_Figure_9.jpeg)

Die neue Quelle (hier "L200") muss nun übersetzt werden. Dazu *rechter Mausklick* auf die neue Quelle *-> übersetzen*. (Je nach definierter DB Nummer in der Software "DBGenerator" erscheint dieser in der Rubrik "Bausteine")

## <span id="page-19-0"></span>**8.4.2 Datenbaustein festlegen (optional)**

Im Netzwerk 1 des OB1 in der Zeile "DB\_NUM\_NSW:=W#16#1" (default = 1) wird der Nockensteuerungsdatenbaustein festgelegt.

#### <span id="page-19-1"></span>**8.4.3 Werte definieren - Nocken setzen**

Der in [Kapitel 8.4.2](#page-19-0) definierte Datenbaustein (hier DB1) kann durch links Doppelklick aufgerufen werden. Unter *Ansicht* auf *Datenansicht* wechseln.

![](_page_19_Picture_6.jpeg)

**Achtung: Die Eingabe aller Werte erfolgt hexadezimal!**

![](_page_19_Picture_45.jpeg)

## <span id="page-20-0"></span>**8.5 Definieren oder Löschen von Symbolen (optional)**

Wenn eine IO8 Erweiterung hinzugefügt oder gelöscht [\(Kapitel 8.3.2](#page-18-0)) wurde, wird die Symbolik in *Symbole* geändert.

![](_page_20_Picture_4.jpeg)

#### Es erscheint folgende Ansicht:

![](_page_20_Picture_46.jpeg)

## <span id="page-21-0"></span>**8.5.1 Hinzufügen eines neuen Symbols (optional)**

Hierzu bringt man den Cursor in die letzte Zeile und definiert einen neuen symbolischen Namen.

![](_page_21_Picture_40.jpeg)

## <span id="page-21-1"></span>**8.5.2 Löschen eines Symbols (optional)**

Um ein Symbol zu löschen markiert man die Zeile durch Linksklick auf die Zeilennummer und drückt *ENTF* auf der Tastatur. Nach dem Bestätigen ist die Zeile gelöscht.

#### <span id="page-21-2"></span>**8.6 Die Prozessdaten**

Um sich die Prozessdaten anzeigen zu lassen müssen diese geöffnet werden.

![](_page_21_Picture_41.jpeg)

#### Es erscheint folgendes Bild:

![](_page_22_Picture_34.jpeg)

## <span id="page-22-0"></span>**8.6.1 Erweiterung der Prozessdaten eines IO8-Moduls (optional)**

Um ein neues Symbol (lt. [Kapitel 8.5.1](#page-21-0)) sichtbar zu machen, muss es hier aufgerufen werden. Dazu reicht es, den symbolischen Namen in eine freie Zeile in die Spalte "Symbol" einzutragen. Nach Eingabe von *ENTER* wird die Zeile aktualisiert.

![](_page_22_Picture_35.jpeg)

# <span id="page-23-0"></span>**8.6.2 Löschen eines Eintrages der Prozessdaten (optional)**

Wurde ein Symbol lt. [Kapitel 8.5.2](#page-21-1) gelöscht, so steht an der Stelle nur noch der Operand.

![](_page_23_Picture_50.jpeg)

Dieser Eintrag kann durch einfaches Markieren der Zeile und drücken von *ENTF* gelöscht werden.

## <span id="page-23-1"></span>**8.6.3 Anzeigen der Prozessdaten**

Um die Prozessdaten online sehen zu können, muss nun das gesamte Projekt in den PROFIBUS Master geschrieben werden. Außerdem müssen alle elektrischen Verbindungen zwischen LOCON und Master hergestellt sein.

Nach Aufruf der *Onlinefunktion* sollte nach Rotation eines angeschlossenen Geber die Positionsänderung zu sehen sein.

![](_page_23_Picture_51.jpeg)

## <span id="page-24-0"></span>**9 PROFIBUS- ID bei LOCON und ROTARNOCK einstellen**

#### <span id="page-24-1"></span>**9.1 PROFIBUS-ID einstellen**

Die PROFIBUS-Adresse ist auf 126 Dez default eingestellt. Zum Ändern der ID gibt es folgende Möglichkeiten:

#### <span id="page-24-2"></span>**9.1.1 Beispiel für S7 mit PC-Adapter**

Der PROFIBUS-Slave wird direkt mit dem Programmieradapter an den PC angeschlossen. Über ein Projektierungstool z. B. Step 7 Software kann dann im Simatic "Manager-Zielsystem-Profibus-Adresse ändern", die ID geändert werden.

#### <span id="page-24-3"></span>**9.1.2 Beispiel über RS232-Schnittstelle via WINLOC32**

Die nachfolgend beschriebene Vorgehensweise gilt nur für ROTARNOCK 80. Das Gerät wird über den 25 pol. Stecker mit der RS232-Schnittstelle eines PC's verbunden. (vgl. auch Kapitel "Grundgerät ROTARNOCK", Unterkapitel "25-pol. D-SUB" im Bedienerhandbuch "Elektronische Nockensteuerung ROTARNOCK"). In einem einfachen Terminalfenster z. B. in WINLOC 32 kann

![](_page_24_Picture_9.jpeg)

## <span id="page-25-0"></span>**9.1.3 Beispiel für WINLOC32-Upload**

Das Gerät muss mit dem PC über die RS232 Verbindung angeschlossen sein. Wenn WIN-LOC32 gestartet ist muss man danach ein "Upload" durchführen. In der "Konfiguration" kann nun die gewünschte PROFIBUS-ID eingetragen werden.

![](_page_25_Picture_48.jpeg)

Um die Änderung zu übernehmen muss ein "Download" durchgeführt werden. Das Gerät macht einen Restart und damit ist die neue ID eingestellt.

#### <span id="page-25-1"></span>**9.1.4 Externes Einstellen der PROFIBUS-ID**

Die Geräte LOCON 100 & LOCON 200 können über die auf der Unterseite befindlichen Drehkodierschalter (hexadezimal) auf die entsprechende Adresse eingestellt werden.

Bei dem Gerät ROTARNOCK 100 ist es auch möglich die PROFIBUS-ID extern anzuwählen. Weitere Informationen hierzu im Bedienerhandbuch ROTARNOCK 100.

## <span id="page-26-0"></span>**10 Historie**

![](_page_26_Picture_132.jpeg)

# <span id="page-27-0"></span>**11 Programmierkabel für ROTARNOCK**

Das Programmierkabel für ROTARNOCK PROFIBUS ist erhältlich unter der Artikelnummer V3467-n\*, wobei n\* = Kabellänge in m.

Dieses Kabel ist zur Konfiguration der Feldbusparameter (ID) über die RS232 Schnittstelle erforderlich.

![](_page_27_Figure_5.jpeg)

Extern muss eine Spannungsversorgung auf die Pins 24 (24V) und 25 (Gnd) hergestellt werden.

# <span id="page-28-0"></span>**12 Fehlermeldungen**

Ergänzend zu den Fehlermeldungen (vgl. Kap. "Fehlermeldungen" im Handbuch zum ROTAR-NOCK bzw. LOCON) sind bei Nockensteuerungen mit Feldbusanbindung folgende Fehlermeldungen möglich:

![](_page_28_Picture_114.jpeg)

# <span id="page-28-1"></span>**12.1 Status LED am ROTARNOCK**

Im Betriebszustand leuchtet die LED rot auf den "Nullpunkt". Blinkt die LED rot (4 x schneller als bei einem "normalen" Fehler), liegt ein Fehler vor, der mit oben angeführter Tabelle analysiert werden kann. Die Nummer kann entweder über die Diagnosedaten aus dem PROFIBUS gelesen werden oder über die RS232-Schnittstelle des Onlinefensters von WINLOC32.

# <span id="page-29-0"></span>**13 Service**

Sollten einmal Fragen auftreten, die in diesem Handbuch nicht beschrieben sind, wenden Sie sich an den für Sie zuständigen Vertriebspartner (s. im Internet: www.deutschmann.de) oder direkt an uns.

Bitte halten Sie für Ihren Anruf folgende Angaben bereit:

![](_page_29_Picture_153.jpeg)

Sie erreichen uns während der Hotlinezeiten von Montag bis Donnerstag von 8.00 bis 12.00 und von 13.00 bis 16.00, Freitag von 8.00 bis 12.00.

![](_page_29_Picture_154.jpeg)

## <span id="page-29-1"></span>**13.1 Einsendung eines Gerätes**

Bei der Einsendung eines Gerätes an uns, benötigen wir eine möglichst umfassende Fehlerbeschreibung. Insbesonders benötigen wir die nachfolgenden Angaben:

- **•** Welche Fehlernummer wurde angezeigt
- **•** Wie ist das Gerät extern beschaltet (Geber, Ausgänge, ...), wobei **sämtliche** Anschlüsse des Gerätes aufgeführt sein müssen
- **•** Was waren die letzten Aktivitäten am Gerät (Programmierung, Fehler beim Einschalten, ...)

Je genauer Ihre Angaben und Fehlerbeschreibung, je exakter können wir die möglichen Ursachen prüfen.

Geräte, die ohne Fehlerbeschreibung eingeschickt werden, durchlaufen einen Standardtest, der auch im Fall, dass kein Fehler festgestellt wird, berechnet wird.

### <span id="page-29-2"></span>**13.2 Internet**

Über unsere Internet-Homepage (URL) können Sie diverse Software laden. Dort erhalten Sie auch aktuelle Produktinformationen, Handbücher und einen Händlernachweis. *URL:* www.deutschmann.de.

S7 Beispiel-Projekt für:

![](_page_29_Picture_155.jpeg)